# **The Photoshop Editing Process**

Extremely helpful directions inside. Read me!

PC directions

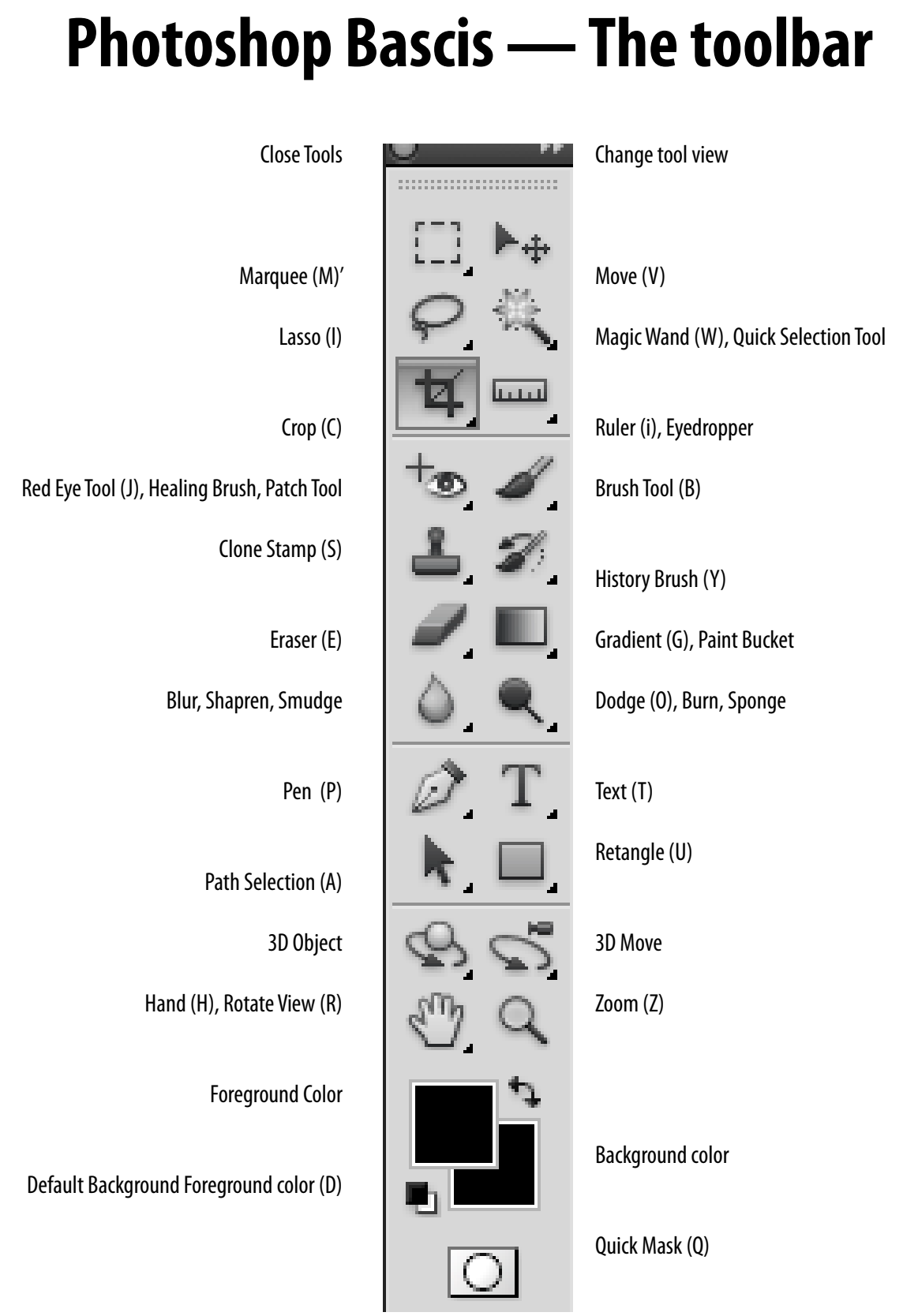

# **Preparing an image for publication** Toning: A 10 step process

These steps are based on an article written by Bradley Wilson for C:JET magazine, a JEA publication.

#### **STEP 1: GET THE IMAGE INTO THE COMPUTER AND BATCH RENAME IN BRIDGE**

- Create a folder on your desktop, label it project name
- Download the images from your digital camera. -Insert card reader into computer -Insert memory card into card reader
- or -Plugin USB cord to camera and computer and turn on
	- \*\*\* Ignore any messages on the computer do not import or use preview!!!!
	- -Open computer
	- -Find removable disk drive under This PC icon
	- -Find DCIM folder and copy images to folder on desktop
	- -Close all folders
	- Remove card from card reader by Safely Ejecting under the  $\wedge$  menu on the bottom right menu Or turn camera off and unplug from USB
	- -Right click folder where you copied your photos to and "Browse in Adobe Bridge CS5.5
	- -Select all images (ctl a)
	- -Select "Batch Rename" under the Tools Menu
	- -Fill in the "Batch Rename" prompt
		- ~Choose rename in same folder
	- -Work with a standard naming convention for all images
		- $\sim$ Photographer's initials Date Event Number
		- $\sim$ Do not use periods or  $\wedge$  in the file name.
		- $\sim$ Do not work with images directly off the media card
		- or camera download to the hard drive first.

#### **STEP 2: FILE INFO FOR CAPTIONS AND CREDITS**

- Select all of your photos
- Under the File menu, select File Info
	- -enter your photo credit and caption info into the author and description fields.

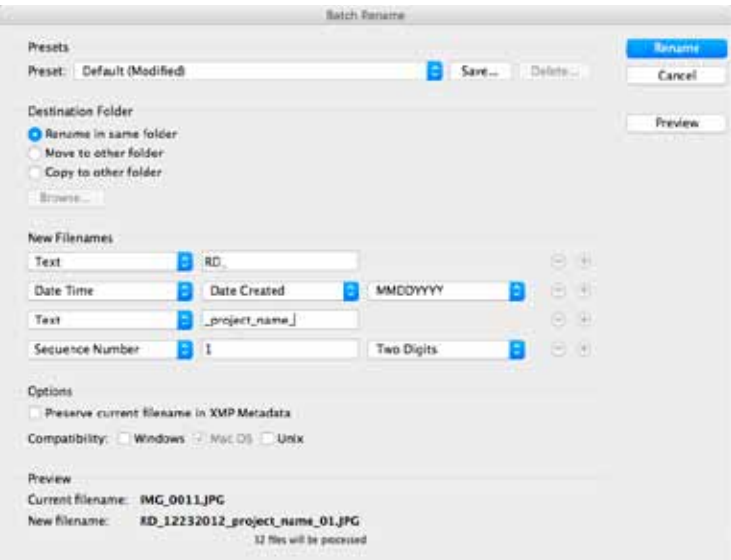

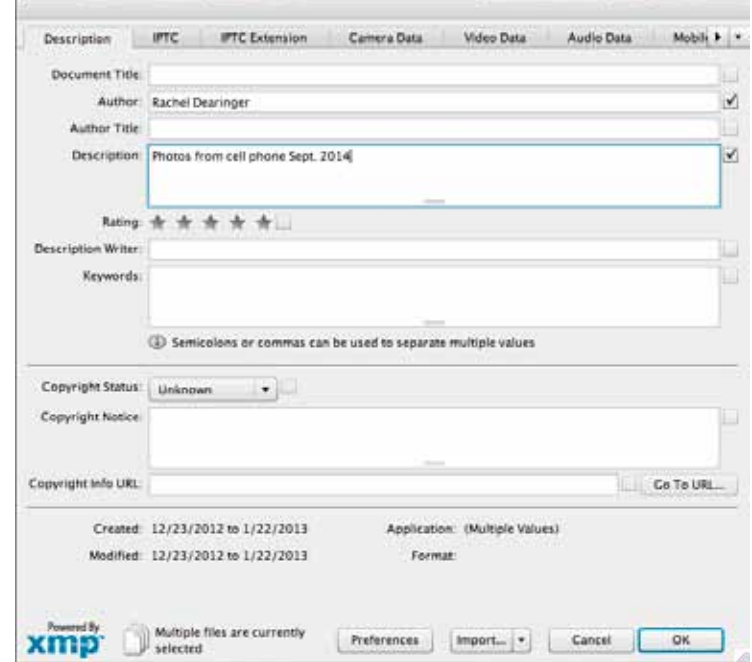

#### **STEP 3: MAKE A CONTACT SHEET**

• Select all photos in the folder you would like to turn in (ctl a)

- Go to the Output menu in the upper right of the screen ~It will open a different screen
- Under the template menu at the top of the pallette on the right side of the screen pick 5x8 contact sheet
- Click the square next to "View PDF after Save" at the bottom of the menu
- Click save. Type in the name of the project when the SAVE AS menu appears.
	- $\sim$ Make sure to save the pdf in your folder
- The PDF will open on its own.
- Print the contact sheet pdf
- Make sure you select the printer with "L-103"
	- $\sim$  Turn this in when you finish all steps
	- $\sim$  With a red pen, circle the photos you will hand in
- Return to the Essentials menu at the top of the page
- Now, make your edits. Pick the photos you want to turn in.
	- -Select the Label menu
	- -Put 3 stars on the photos you like best
- View your starred photos and open in Photoshop
	- -Go to the  $\hat{\mathbf{r}}$  in the upper right corner
	- -Pick "show 3 or more stars"
- Double click each photo you need to edit to open in
	- Photoshop. Do this one at a time in order to avoid confusion with too many photos open. Continue to step 4.

# **STEP 4: LEVEL, ROTATE AND CROP EACH PHOTO IN PHOTOSHOP**

- Use the cropper tool to crop unnecessary portions of the photo
- Set the resolution in the menu at the top of the screen to 300 when cropping
	- Leave the height and width empty
- Use the rounded corner arrows to straighten your photo if needed

\*\* You can change the resolution under the Image Menu  $\rightarrow$ Uncheck the Resample Image box  $>$  Change resolution to 300  $**$  The file size at the top of the window should stay the same or get smaller – never larger!

Photoshop

Width

MЬ  $Br$ 

File

ľ۳  $\cdot$  Edit

 $100\%$   $\star$ 

<sup>2</sup> Height:

Image

向  $\overline{\mathbf{v}}$   $\Xi$   $\cdot$ 

Resolution: 300

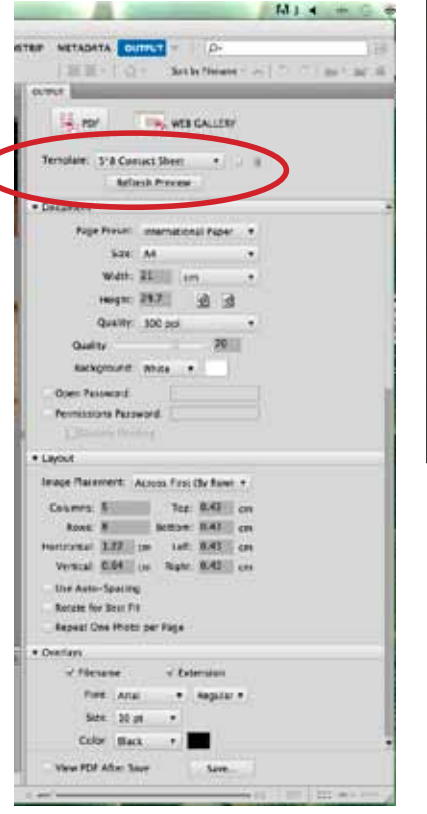

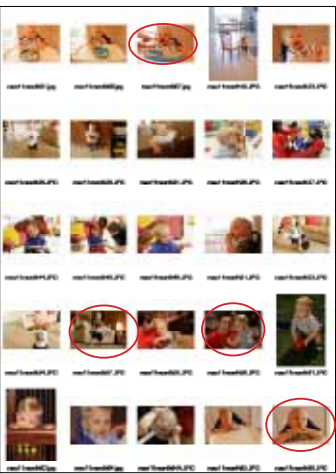

**Eyedropper Tool** 

**Ruler Tool** 

**Note Tool** 

1<sub>2</sub>3 Count Tool

Layer Select Filter Analysis 3D View Window

**Front Image** 

 $[$  pixels/inch  $\frac{4}{3}$ 

**Color Sampler Tool** 

ı

ı

ı

 $\mathbf{I}$ 

ı

Help

Clear

## **STEP 5: CLEAN UP BRIGHTNESS, CONTRAST AND COLOR BALANCE USING LEVELS**

- Image Menu > Adjustment > Levels
- Change to the Red channel

 -Adjust the highlights arrow, the white arrow, and the shadows arrow, the black arrow, until they are at the end of the graph.

- Repeat for Green channel and the Blue channel.
- Return to RGB Channel and adjust midtones arrrow, grey, as needed.

# **STEP 6: DUST, SCRATCHES, DODGE AND BURN, RED EYE, ETC.**

- Use the clone stamp(s), the healing brush(j) and other tools to remove dust spots and scratches from the image.
	- -Most images from a digital camera will not require this step. -Photoshop has a red eye tool(j) built into the program.
		- $\sim$  To see detail use zoom tool or cmd/ctr  $+$  to zoom in and cmd/ctl - to zoom out

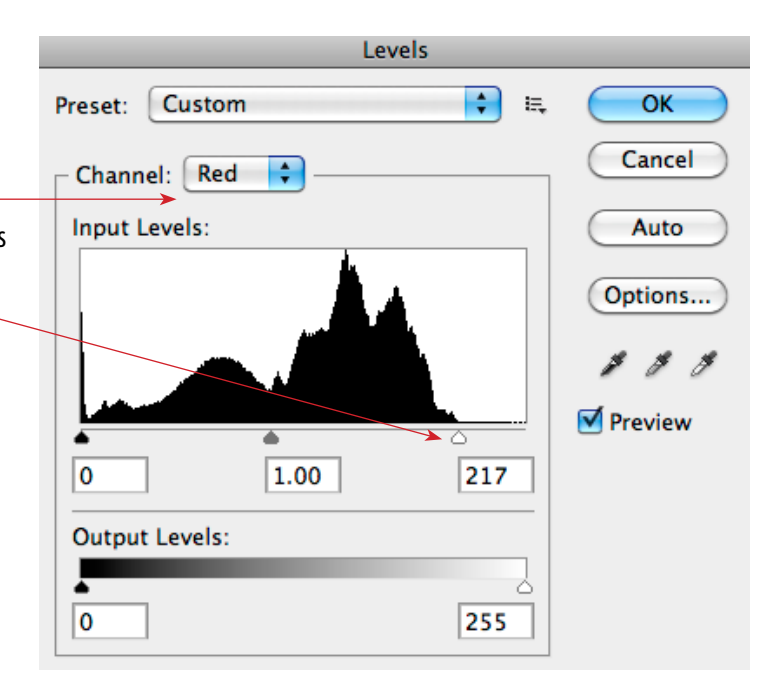

### **STEP 7: UNSHARP MASK**

- Run sharpening filter
	- -Filter > Sharpen > Unsharp Mask
	- -Amount 100%
	- -Leave Radius and Threshold alone at 1.5 and 2

### **STEP 8: COLOR MODE**

- Save color photos in RGB mode
- For Grayscale images convert the image to grayscale Image>Mode>Grayscale Check Levels (Step 5) after converting to Grayscale

\*\* The final photo, in Grayscale or RGB mode, should have a good contrast range – a good black, a good white and good shades of gray in between. The subject should fill the frame and should be sharp.

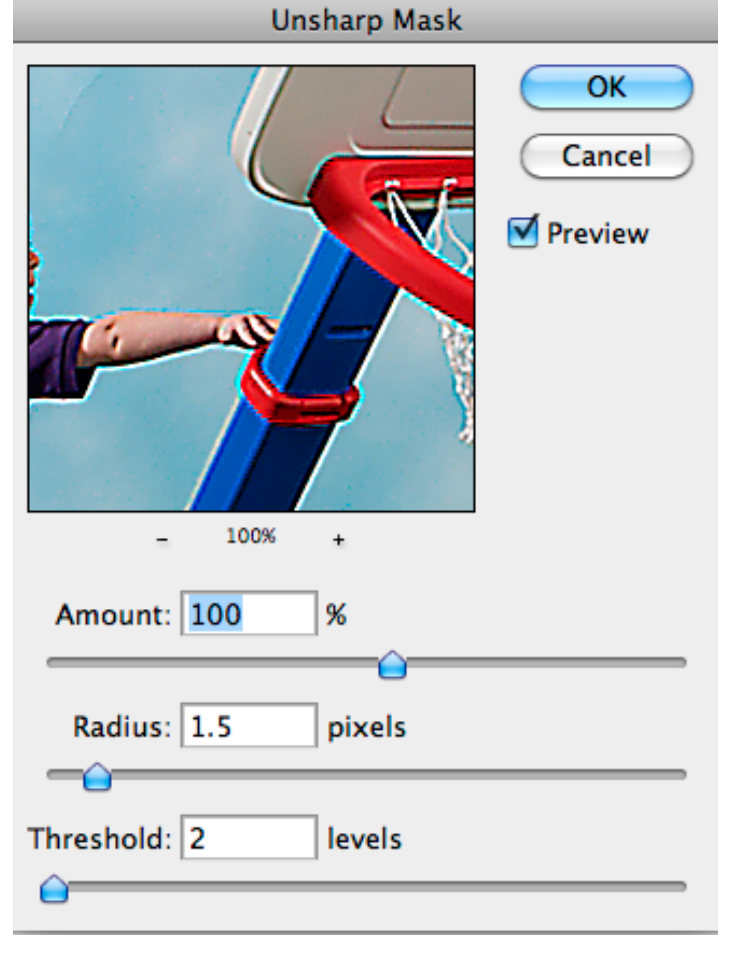

#### **STEP 9: SAVE AS**

- Create an "Edits" folder in the folder with all of your photos for this assignment
- •Save EDITED photos in folder as: Photographer's initials\_Date\_\_Event\_Number\_**EDITS**.jpg

#### **STEP 10: TURNING IN YOUR ASSIGNMENT W/A TEMPLATE**

**\*\*Sometimes you will turn in jpgs directly to Google Drive. Check directions for each assignmnet to verify how they should be turned in**

- Get the"Assignment turn in template"from Google Drive -some assignments have specific templates otherwise use the general "Assignment turn in template"
- Open the InDesign document
- Place your photos
	- -Using your black arrow click on the blue box
	- -File place
	- -Navigate to where your edited photo is saved, choose it
	- -Right click the photo >Fitting >Fit Content Proportionally
- Repeat as necessary
- Double click the caption box to write the caption.
- Fill in the info at top of the page, (name, class assignment etc.)
- Save in folder you are working from
	- -Save as name of the project
- Export as a pdf
	- File export, pick Adobe PDF print in the menu at the bottom of the page
	- -Navigate to the folder where you would like the PDF saved
	- -Click save
	- -In the "Adobe PDF Preset" menu pick "High Quality Print"
	- -Click export to create your PDF
- Upload the PDF to the appropriate GoogleDrive folder DON"T UPLOAD THE INDESIGN DOCUMENT \*\* Do not put the PDF in the graded folder. That folder is for assignments already graded.
- Check with Mrs. Dearinger to make sure your PDF showed up in Google Drive
	- \*\* If turning in late work mention that to Mrs. Dearinger.
- Turn in your contact sheet, which signals to Mrs. Dearinger you are ready fo the project to be graded.

#### **\*\*\* DON'T FORGET** ...

-format your card before shooting again

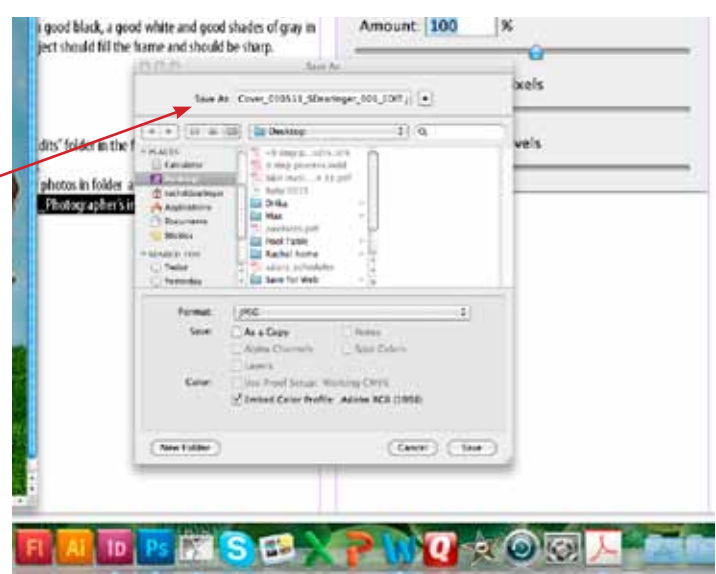